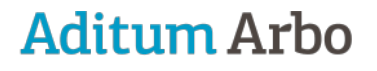

ZZP-Bedrijfsartsen

## Switch account instellen

Omdat Aditum Arbo het systeem Planningsagenda.nl gebruikt als verzuimsysteem, is er een instructie gemaakt voor het inloggen. Soms komt het voor dat een gebruiker al een inlog van Planningsagenda heeft voor een andere omgeving danwel klant. In deze situaties is een switch account een makkelijke en doeltreffende oplossing. Voordeel is dat je met 1 account inlogt en dan kunt schakelen tussen de verschillende omgevingen zonder opnieuw uit en in te hoeven loggen.

## **Start**

Ga naar planningsagenda.nl en log in met je reeds bekende account. Dus niet het account wat door Aditum Arbo is aangeleverd.

*NB: Erg belangrijk is dat je niet twee accounts kunt hebben met dezelfde gebruikersnaam. Als je ziet dat dit is aangeleverd, neem dan direct contact op met Aditum Arbo.* 

Als je hulp nodig hebt bij het inloggen, ga dan naar de werkinstructie 'Planningsagenda inloggen'. Voor het plannen, uitnodigen van afspraken en het downloaden van rapportages kan je hieronder verder lezen.

Wanneer je behoefte hebt aan ondersteuning dan kun je contact leggen met onze helpdesk via [administratie@aditum-arbo.nl](mailto:administratie@aditum-arbo.nl) 

## **Instellen switch account**

Je gaat rechtsboven bij je naam, naar profiel

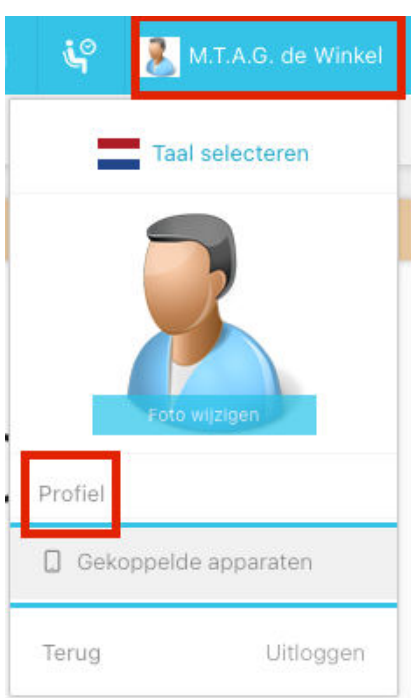

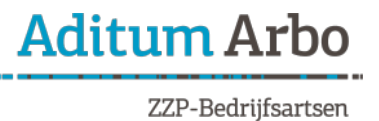

Klik aan de rechter kant op 'bewerken'.

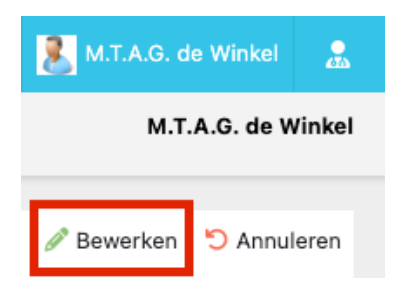

Scroll helemaal naar onderen naar gekoppelde gebruikers. Hier kun je je Aditum Arbo account koppelen. Hier vul je de aangeleverde gegevens vanuit Aditum Arbo in.

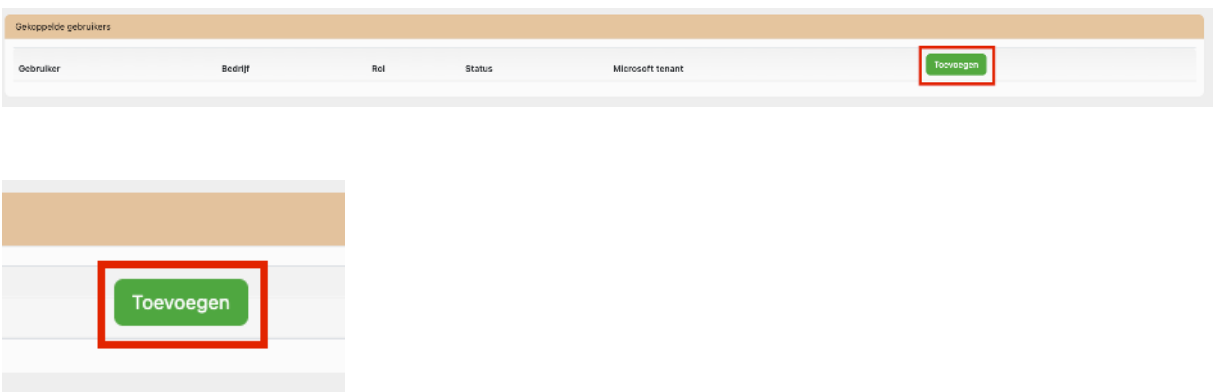

Herhaling:

*NB: Erg belangrijk is dat je niet twee accounts kunt hebben met dezelfde gebruikersnaam. Als je ziet dat dit is aangeleverd, neem dan direct contact op met Aditum Arbo.* 

Er verschijnt linksboven in je naam, onder het logo van Planningsagenda. Als je daarop klikt kun je tussen de accounts schakelen.

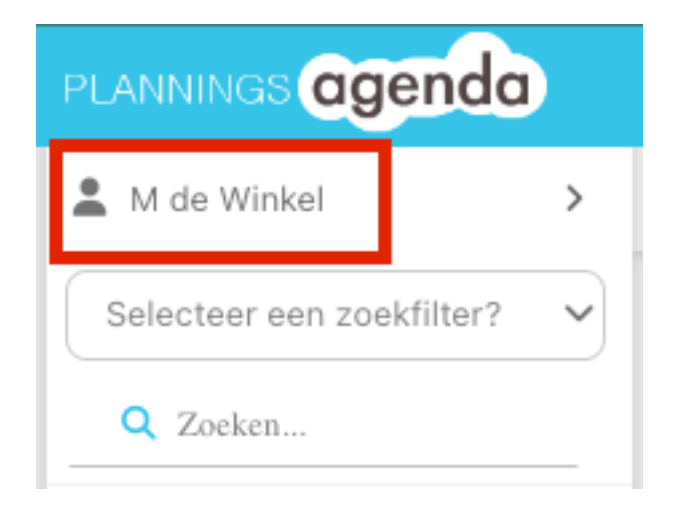

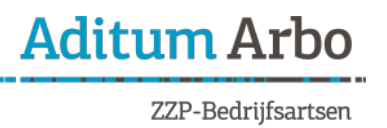

## **Computer specificaties**

- 11

п

٠

ш

- 11

ш

Planningsagenda werkt het beste met de volgende specificaties:

- $\checkmark$  Een stabiele internetverbinding met snelheid van minimaal 5mbps.
- $\checkmark$  Internetbrowser, voorzien van de laatste updates. De meest bekende is Google Chrome.
- $\checkmark$  Een resolutie van minimaal 1600 x 900 in combinatie met een schaalgrootte 100%. Een lagere resolutie kan zorgen voor het in elkaar schuiven van de lay-out. Daardoor zie je wellicht niet alles.